# **Cambio/Recupero de contraseña en Búho Gestión RACOP**

Instructivo

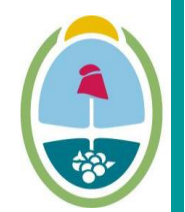

**MENDOZA GOBIERNO** Ministerio de Planificación e Infraestructura Pública

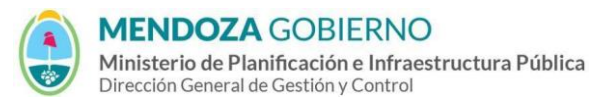

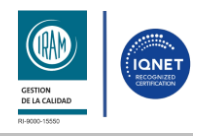

PROCESO: Gestión digital de RACOP CÓDIGO: IT-DGCG#MIPIP-07

REPARTICIÓN: **Dirección de Control de Gestión**

## **1. Cambio/Recupero de contraseña**

- **1.1** Accedé usando un navegador web (preferentemente Google Chrome) al enlace<https://buhogestion.mendoza.gov.ar/racop>
- **1.2** Hacé clic en **"¿Has olvidado tu contraseña?"**

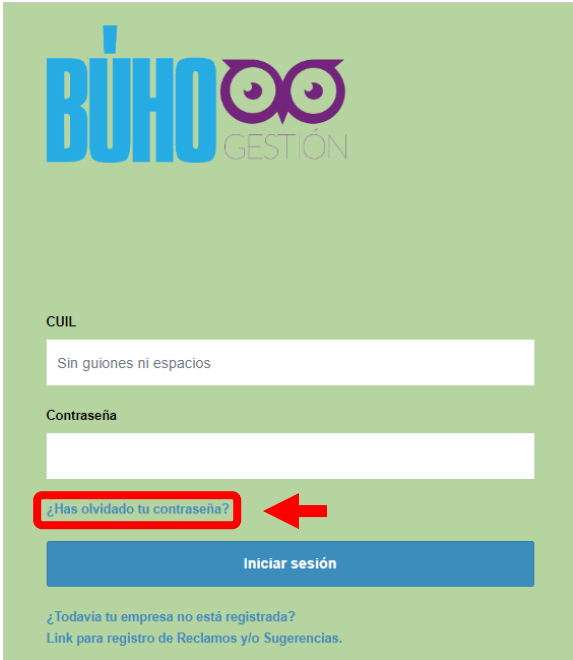

**1.2.1** Completá con el número de CUIL y el correo electrónico, luego presioná el botón **"recuperar".**

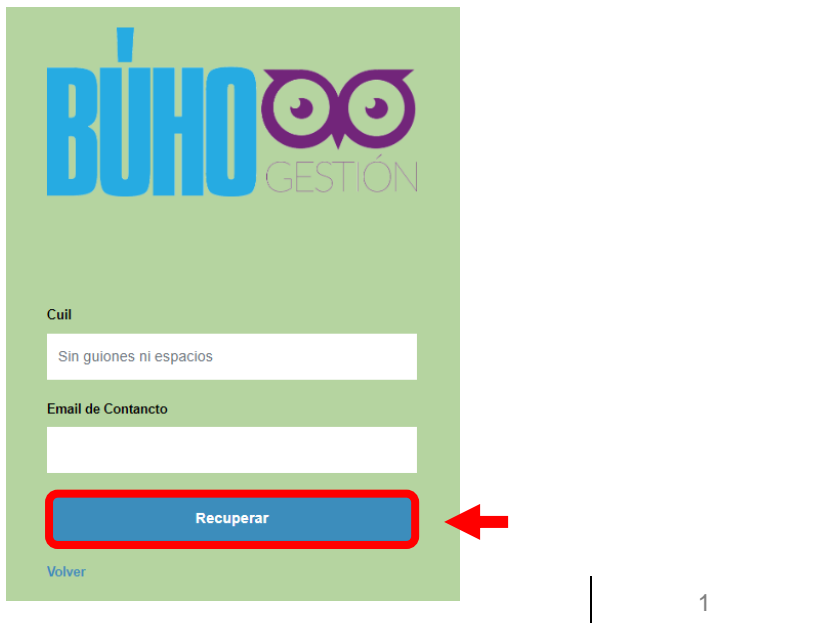

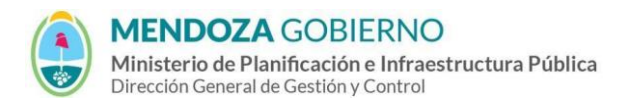

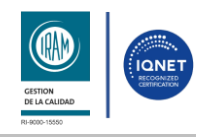

PROCESO: Gestión digital de RACOP<br>
CÓDIGO: IT-DGCG#MIPIP-07

REPARTICIÓN: **Dirección de Control de Gestión**

**1.2.2** Aparecerá la siguiente ventana emergente confirmando que se te ha enviado un correo con las instrucciones a seguir para recuperar la contraseña.

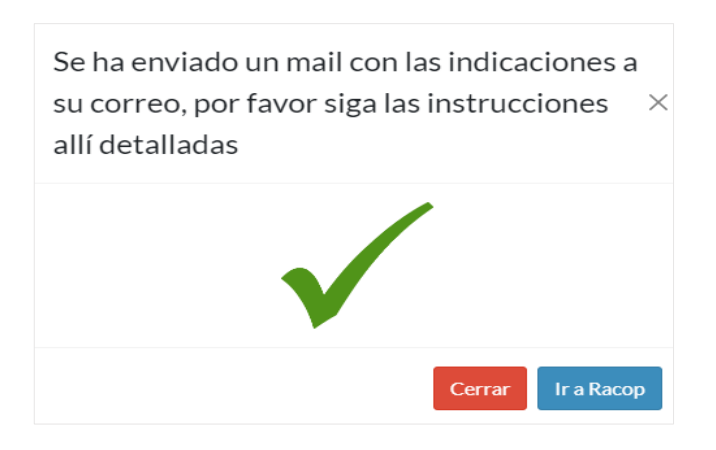

**1.2.3** Ingresá al correo electrónico referido anteriormente donde encontrarás un link para recuperar la contraseña. Hacé clic en **"haga click aquí"**.

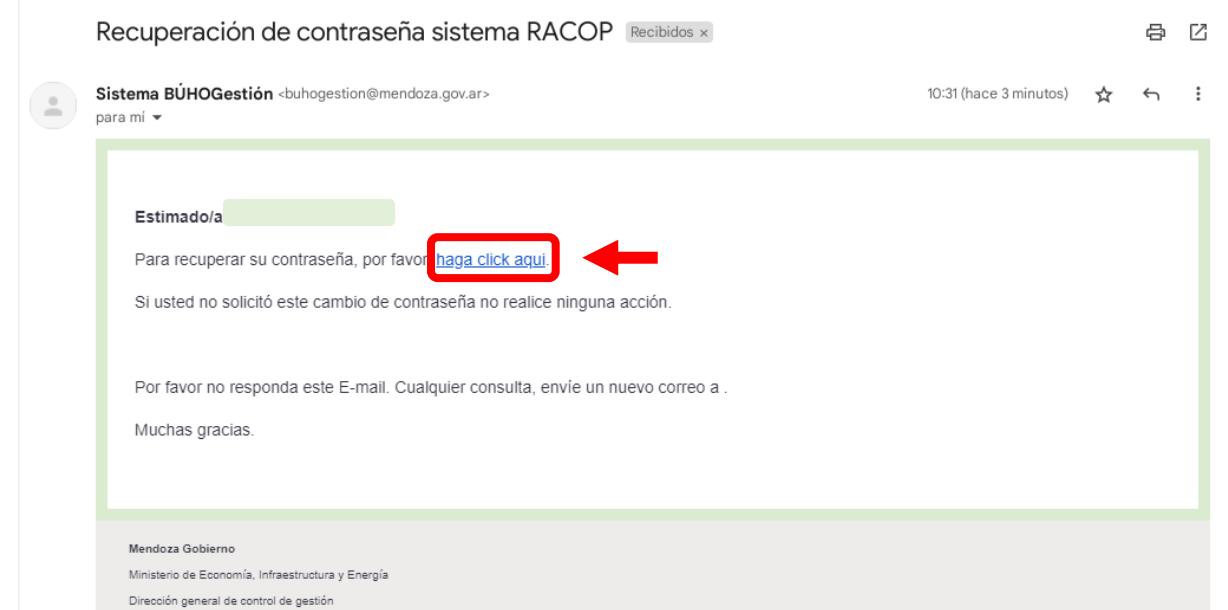

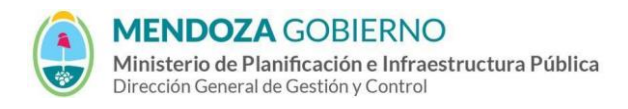

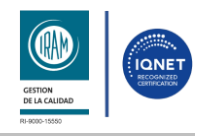

PROCESO: Gestión digital de RACOP CÓDIGO: IT-DGCG#MIPIP-07

REPARTICIÓN: **Dirección de Control de Gestión**

**1.2.4** Luego te volveé a la pantalla de Búho. Allí completá con la nueva contraseña y hacer clic en el botón**" Confirmar Cambio de Contraseña"**

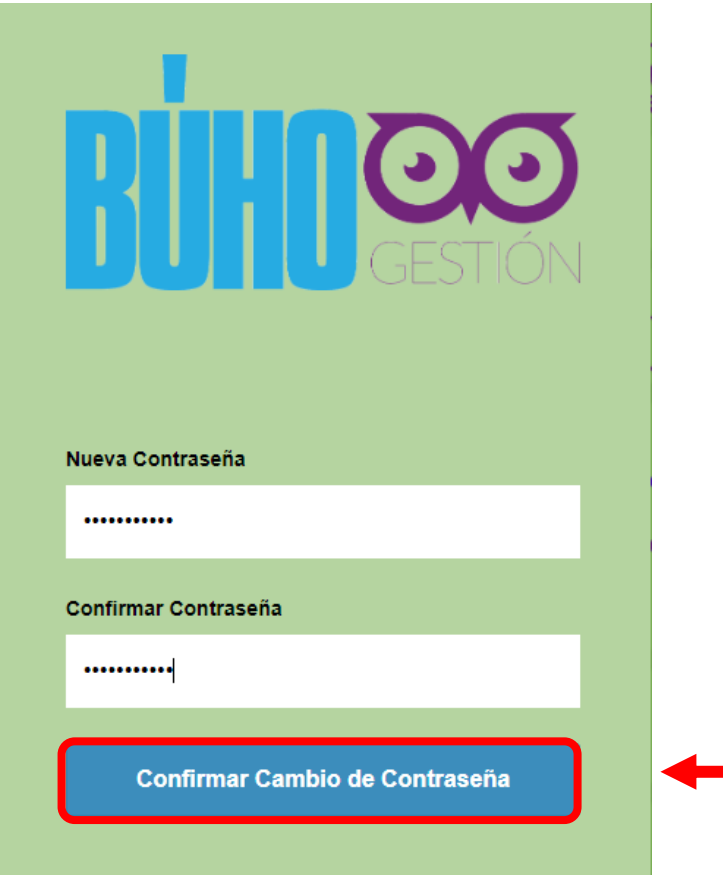

**1.2.5** Aparecerá una ventana emergente que indica que la contraseña ha sido actualizada correctamente. Hacé clic en "**Ir a Racop**"

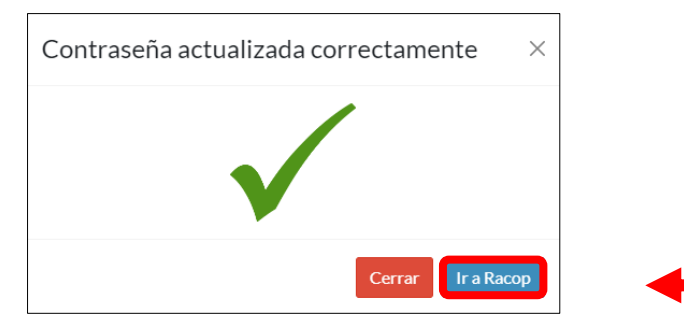

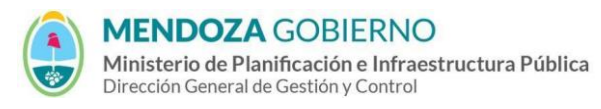

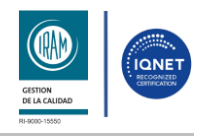

#### PROCESO: Gestión digital de RACOP CÓDIGO: IT-DGCG#MIPIP-07

REPARTICIÓN: **Dirección de Control de Gestión**

# **2. CONTROL DE CAMBIOS**

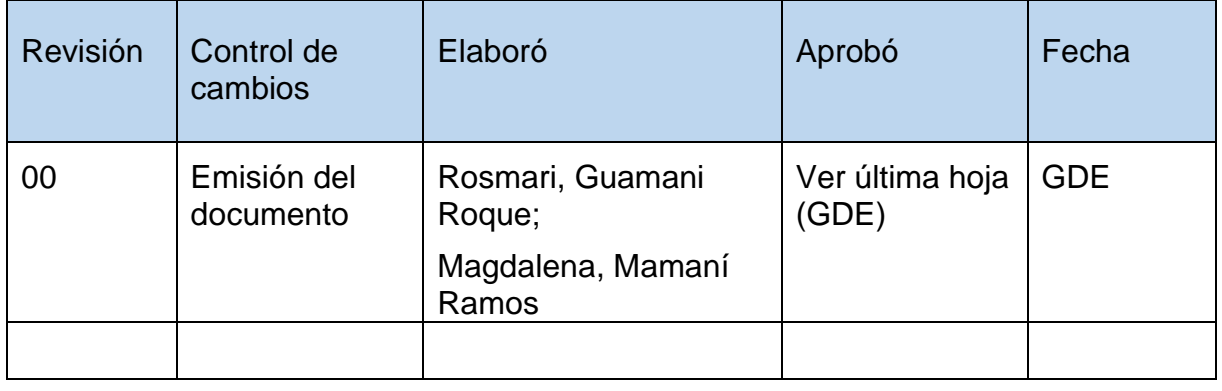